# Office 365 University Verification Process

# 4 Steps:

- Click the Link in Email
- 2 Create Account or Sign in
- 3 Verify Eligibility
- 4 Install Office

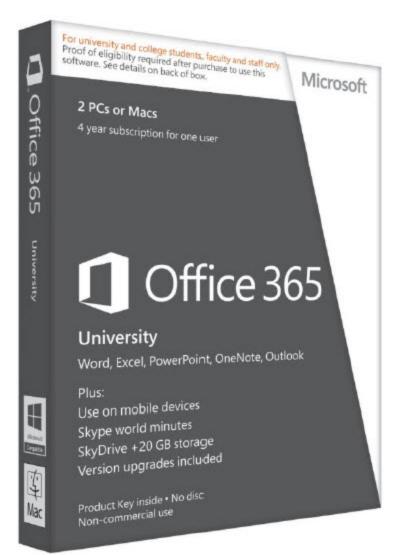

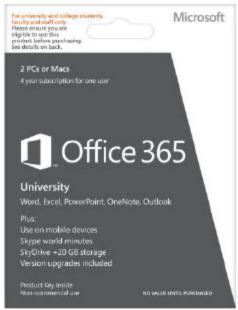

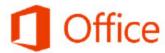

# Step 1: Click the Link in the Email

# Office.com/verify

- Click Link in the Email
- <sup>2</sup> Create Account or Sign in
- Verify Eligibility
- 4 Install Office

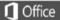

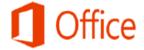

From: JourneyEd [mailto:CustServ@journeyed.com]

Sent: Tuesday, November 12, 2013 5:32 PM

To: Journeyed.com Office 365 Download Customer

Subject: JourneyEd Download Instructions for Office 365 University 4 Year Subscription for PC and Mac 2 PC's Academic Download

Hello Journeyed.com Office 365 Download Customer,

Thank you for choosing JourneyEd for your educational software purchase!

Your Microsoft Select item has been processed and your download for Office 365 University 4 Year Subscription for PC and Mac 2 PC's Academic Download is ready for you.

\*\*\* Please make sure that before installing you remove all previous versions of Office including Trial versions or any component of the Office program. Failure to do so will result in invalid key code error at the time of activating the new program. \*\*\*\*

Click the link below or copy and paste it in your web browser to access the download site and begin the download process.

Download URL:

Office 365 University (Multilanguage): https://www.journeyed.com/dl

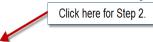

Product Activation Kev(s): XXXXX-XXXXX-XXXXX-XXXXX

Please Note: This download and product information is licensed specific to the academic purchaser of this product and is proprietary information that is restricted from being shared with anyone other than the intended user.

Once you have completed the download of your software we recommend you create a backup copy of the program by copying the program to a disk. Should you incur an issue during downloading or have a question on the download, please visit our Tech support FAQ's at <a href="http://www.journeyed.com/page/download faqs">http://www.journeyed.com/page/download faqs</a>

If your issue is not listed there e-mail Techsupport@JourneyEd.com for additional assistance.

Thank you again,

JourneyEd.com

Contact Support | Submit feedback | Legal | Trademarks | Microsoft Privacy Statement | Accessibility

# Step 2: Create Account or Sign in

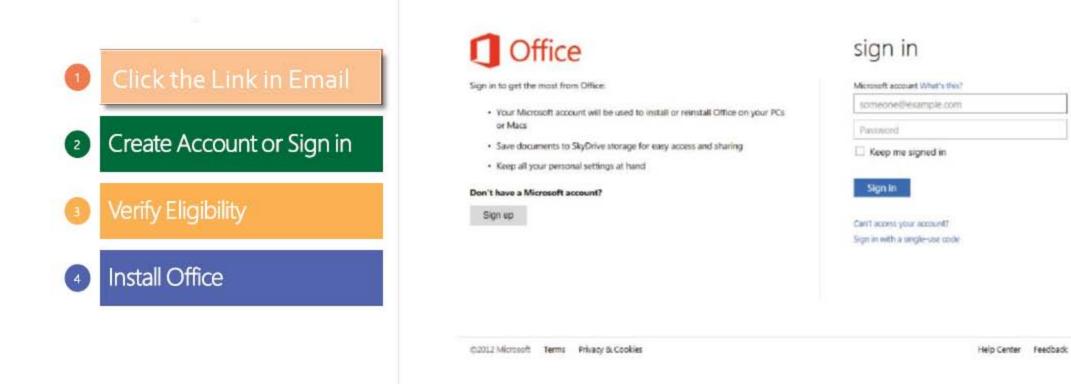

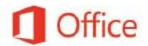

# Step 3: Verify Eligibility

- Click theLink in Email
- 2 Create Account or Sign in
- 3 Verify Eligibility
- 4 Install Office

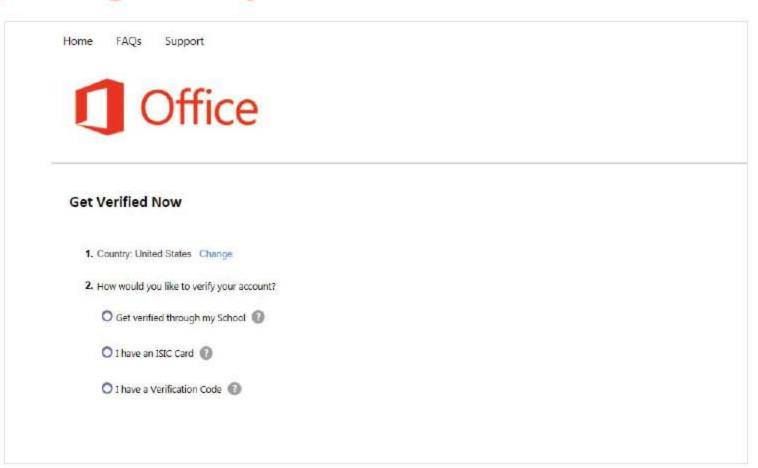

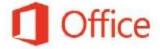

# Step 3: Verify Eligibility

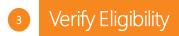

- Verify through School
- Verify through ISIC Card
- Verification Code from Customer Service

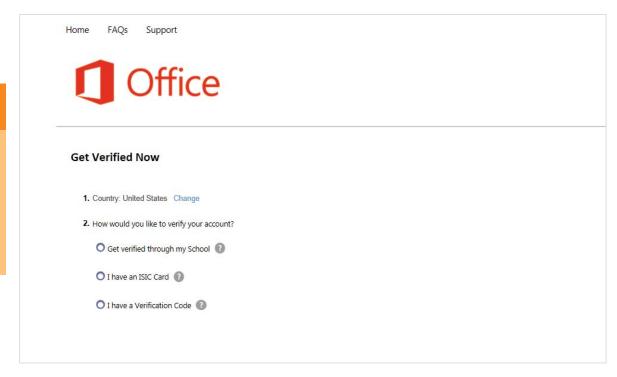

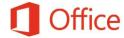

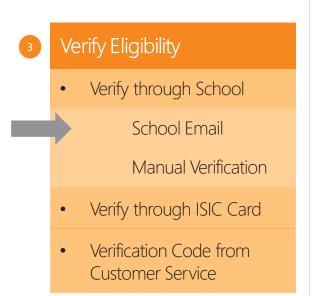

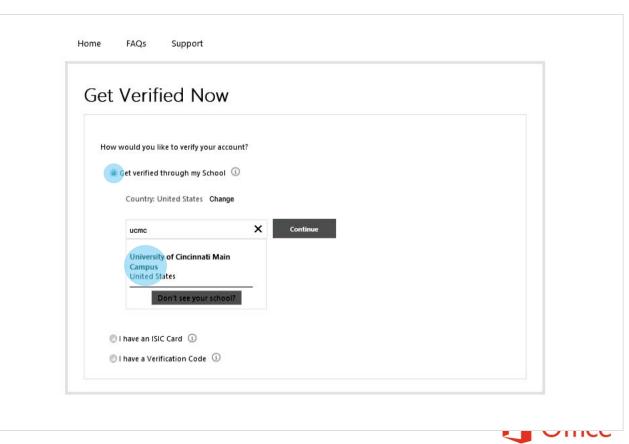

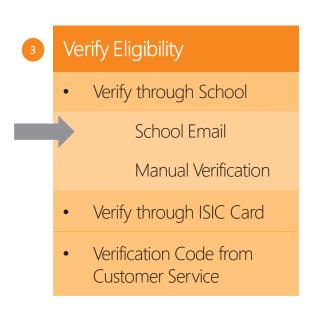

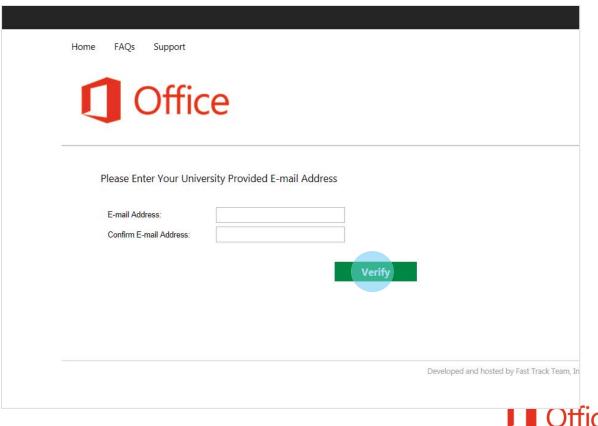

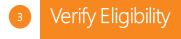

Verify through School

School Email

Manual Verification

- Verify through ISIC Card
- Verification Code from Customer Service

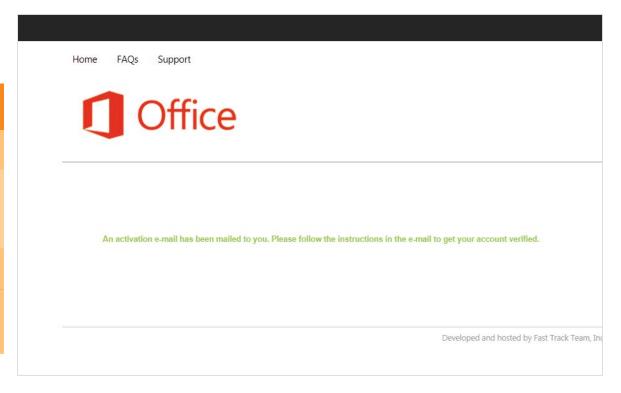

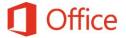

3 Verify Eligibility

Verify through School

School Email

Manual Verification

- Verify through ISIC Card
- Verification Code from Customer Service

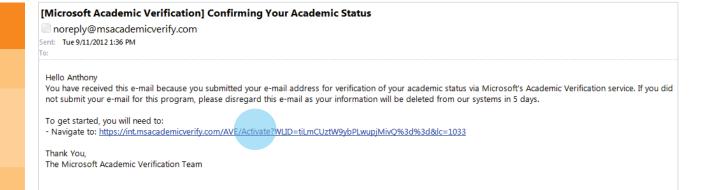

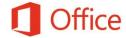

Verify Eligibility
Verify through School
School Email
Manual Verification
Verify through ISIC Card
Verification Code from Customer Service

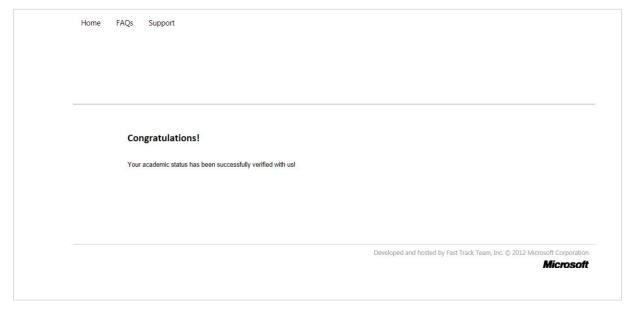

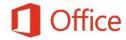

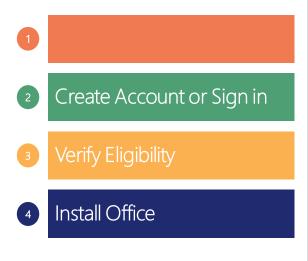

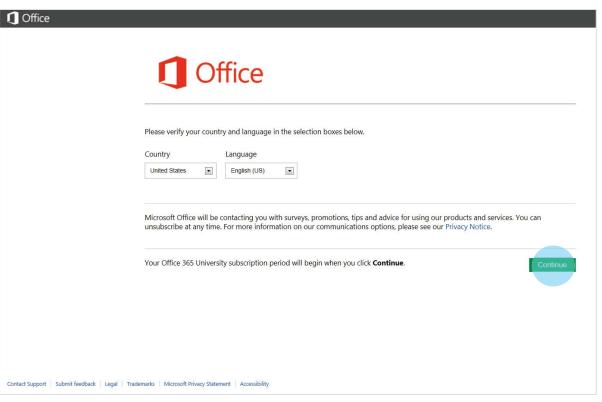

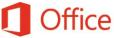

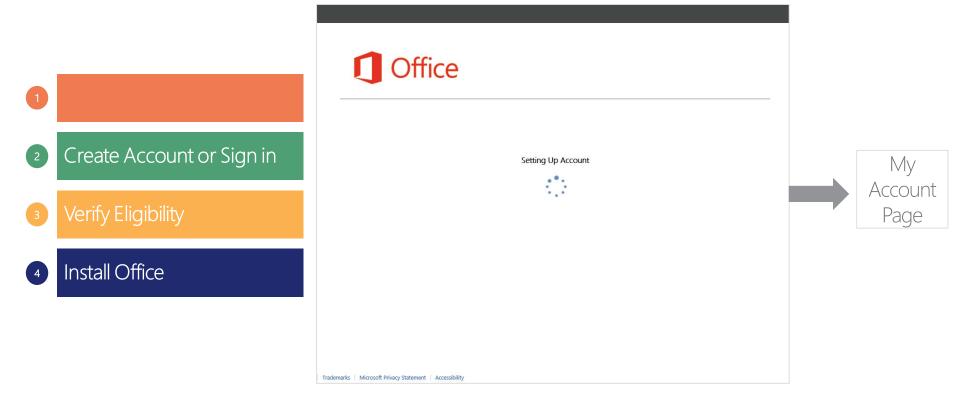

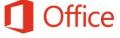

# Alternate Verification Methods

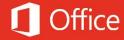

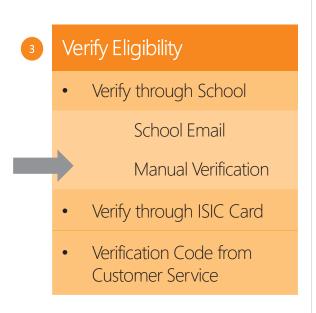

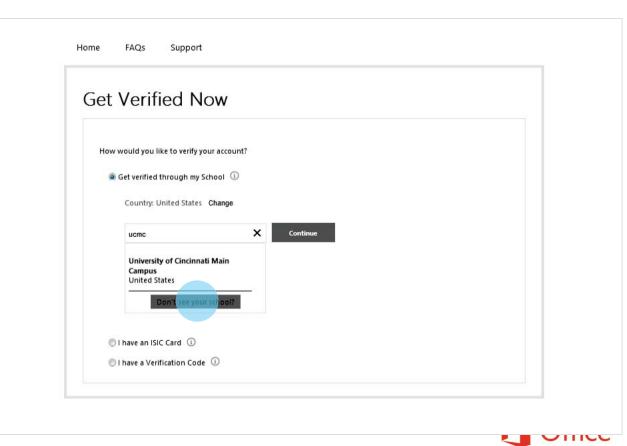

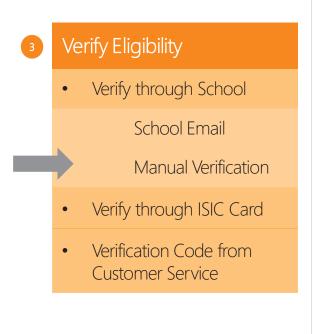

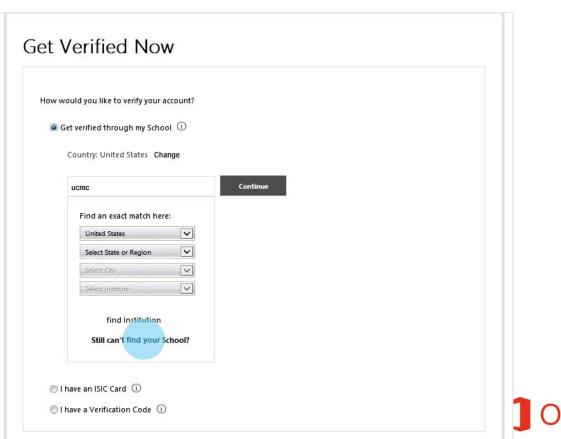

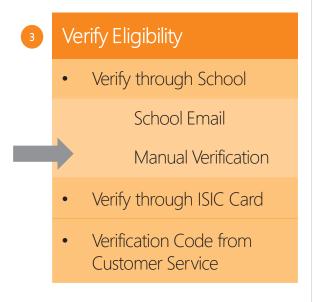

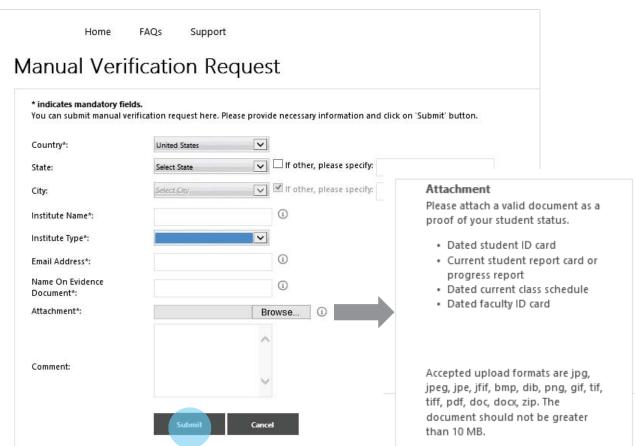

#### 3 Verify Eligibility

Verify through School

School Email

Manual Verification

- Verify through ISIC Card
- Verification Code from Customer Service

#### Hello

You have received this e-mail because you recently requested verification via Microsoft's Academic Verification service. If you did not submit your e-mail for this program, please disregard this e-mail and your information will be deleted from our systems within 5 days.

To complete your academic status verification, please click the link below. After clicking the link, your verification status will be confirmed and you will return to the site in which you originally requested verification.

- Navigate to: https://www.msacademicverify.com/AVE/Activate?WLID=369AFJSy6x4d3c%2bzTudJfA%3d%3d%lc=1033

Thank You

The Microsoft Academic Verification Team

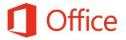

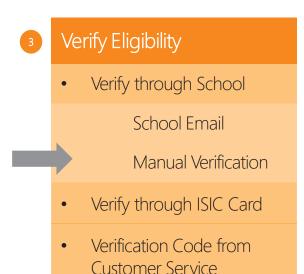

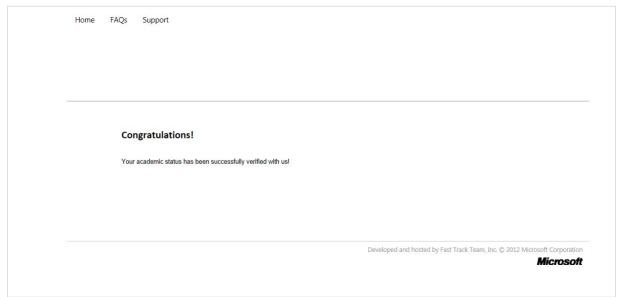

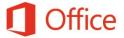

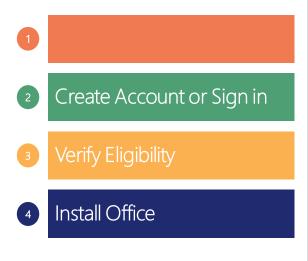

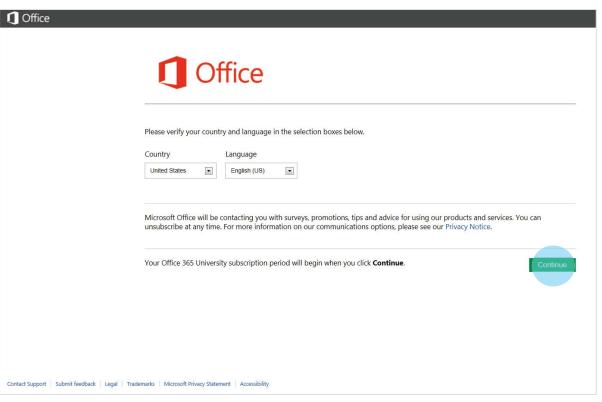

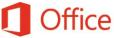

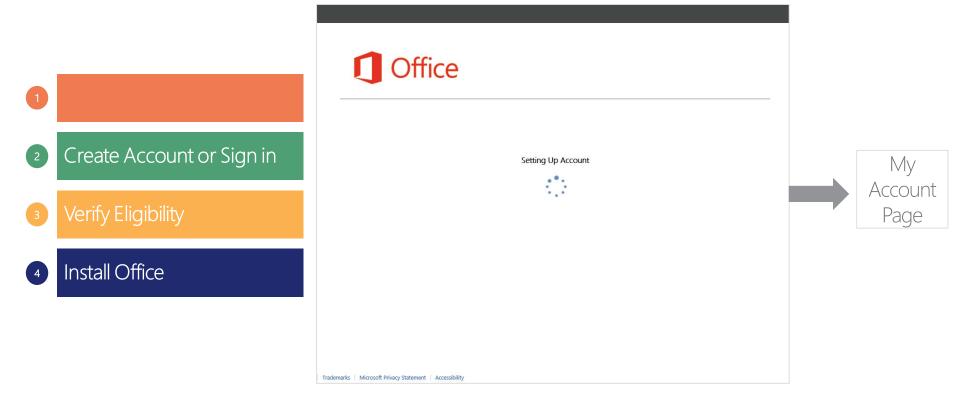

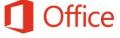

# Step 3: Verify Eligibility through ISIC Card

3 Verify Eligibility

Verify through School

Verify through ISIC Card

 Verification Code from Customer Service

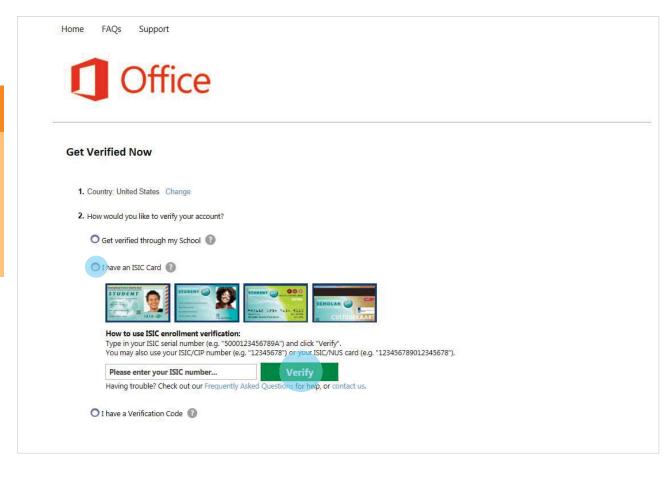

# Step 3: Verify Eligibility through ISIC Card

3 Verify Eligibility

Verify through School

Verify through ISIC Card

 Verification Code from Customer Service

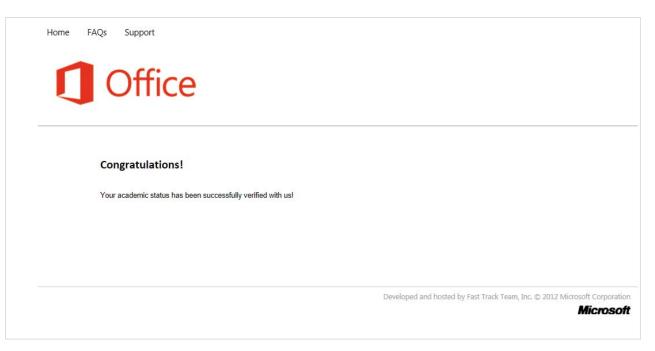

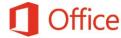

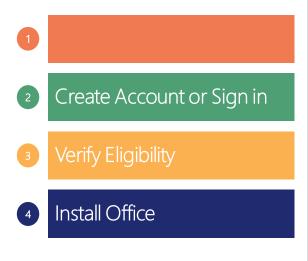

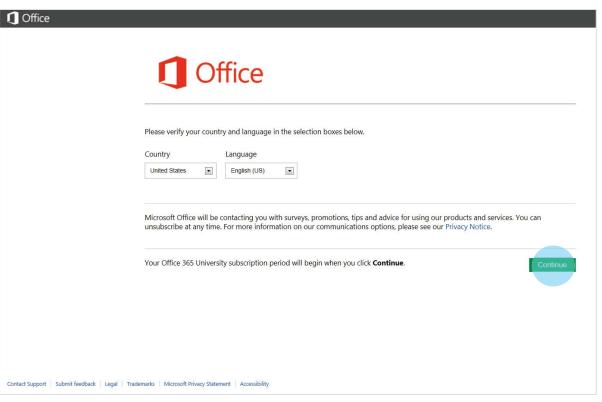

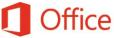

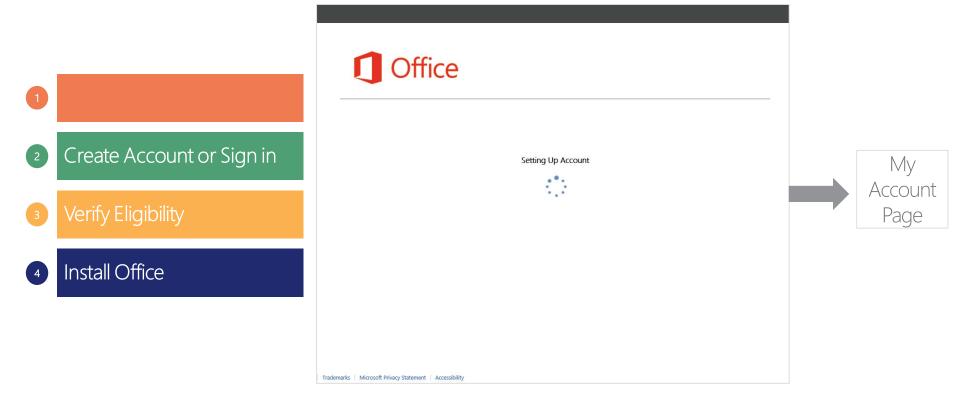

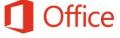

## Step 3: Verify Eligibility with Verification Code

- 3 Verify Eligibility
  - Verify through School
  - Verify through ISIC Card
    - Verification Code from Customer Service

Verification Code will have to be obtained from call or IM with Customer Service Agent

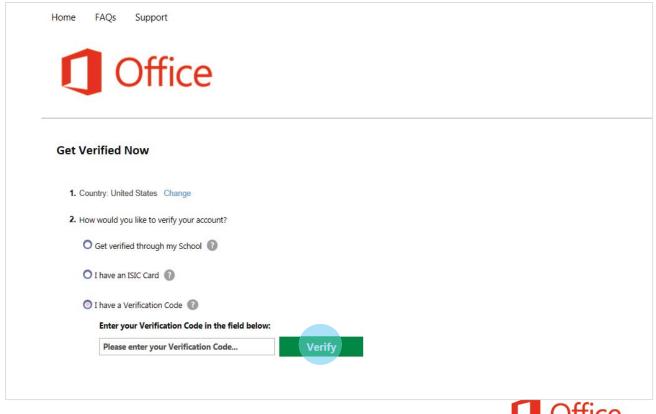

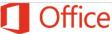

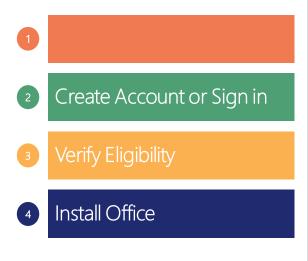

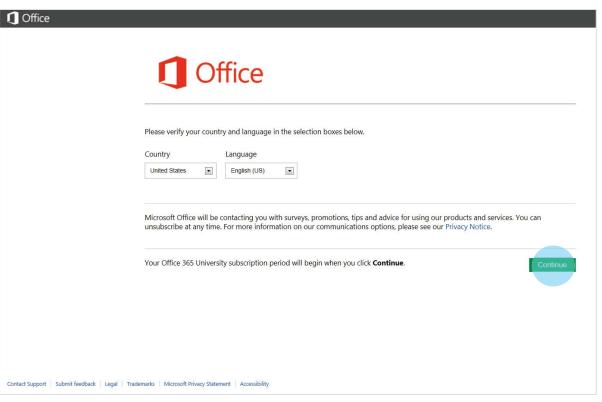

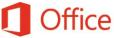

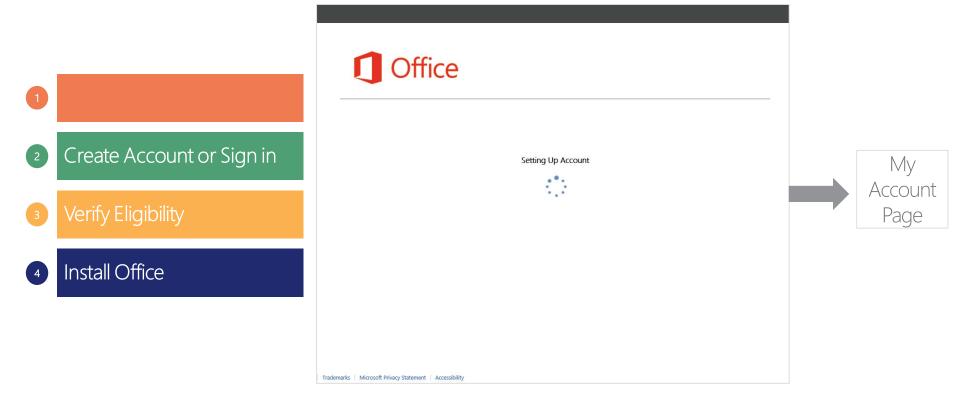

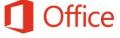

# Failed Verifications

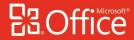

# Verify Eligibility through ISIC Card: Failed

- 3 Verify Eligibility
  - Verify through School
    - Verify through ISIC Card
  - Verification Code from Customer Service

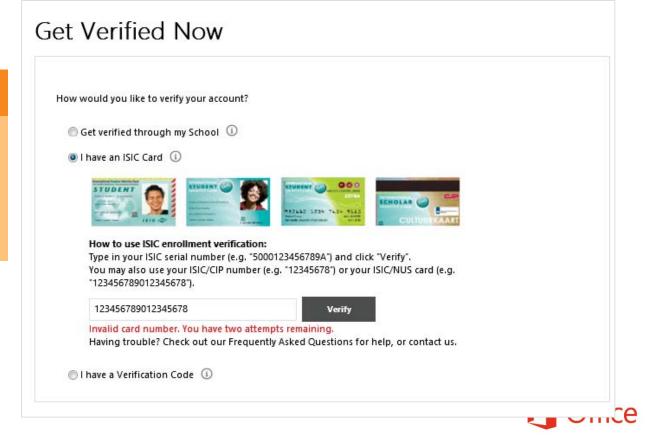

## Verify Eligibility with Verification Code: Failed

- 3 Verify Eligibility
  - Verify through School
  - Verify through ISIC Card

Verification Code from Customer Service

Verification Code will have to be obtained from call or IM with Customer Service Agent

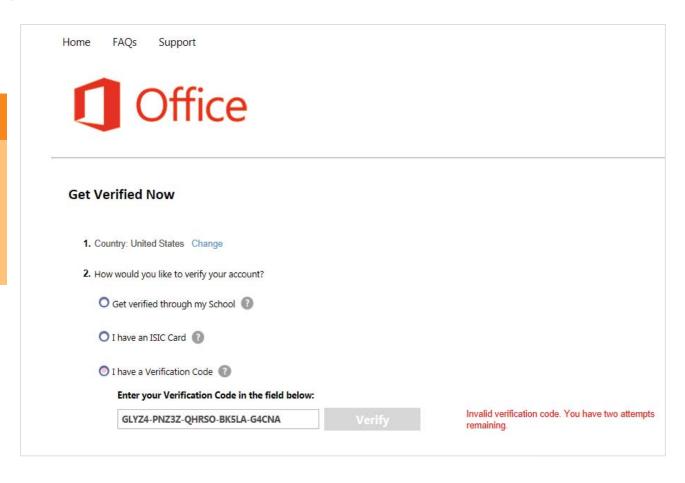